# **◎ HostCMS**

+7 8636 237-836 www.hostcms.ru info@hostcms.ru support@hostcms.ru

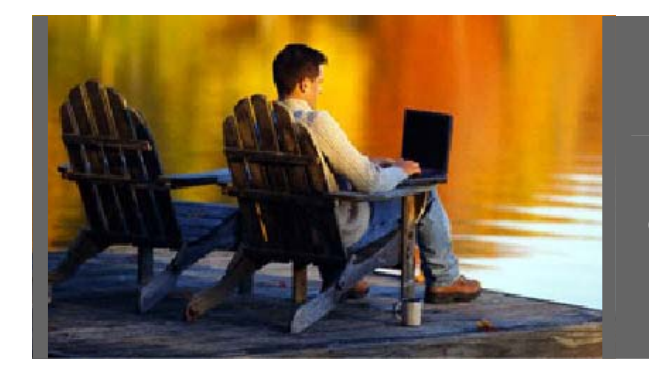

**HostCMS v. 3.1 - удобство управления сайтом в любой точке мира.**

## **Система управления сайтом HostCMS v. 3.1**

Руководство по установке

Версия от 23 января 2006 г.

## Содержание

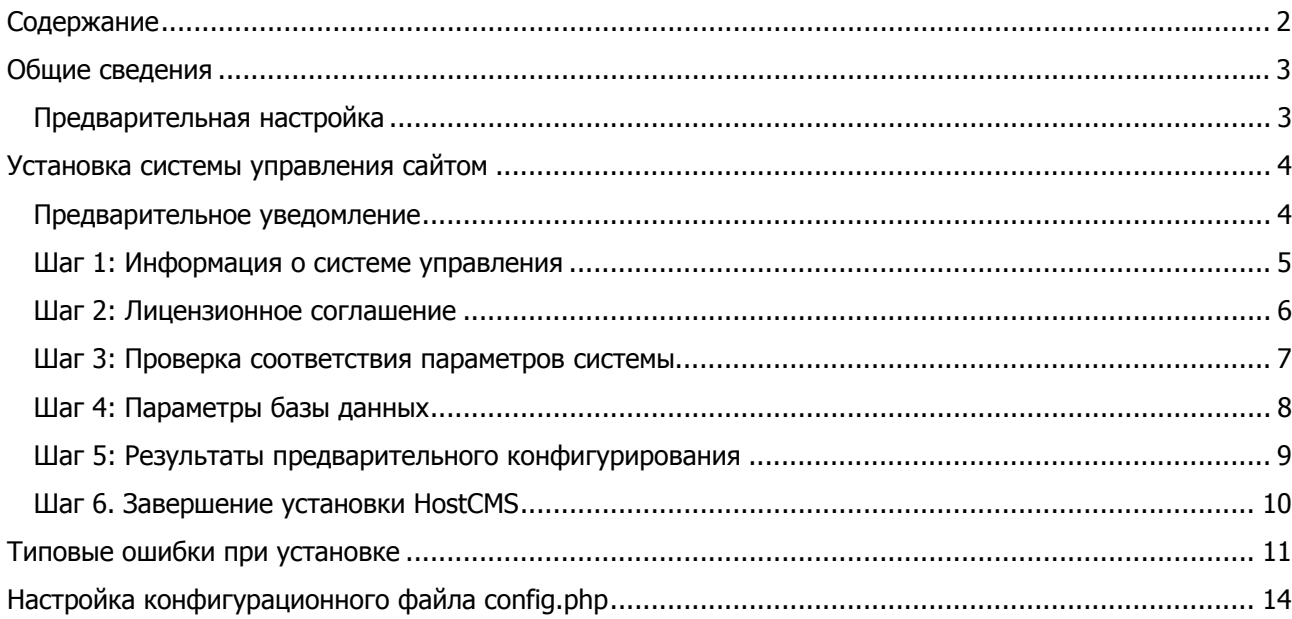

### Общие сведения

В руководстве отражена пошаговая инструкция по инсталляции системы.

Дистрибутив системы управления сайтом HostCMS поставляется в архиве. Перед установкой необходимо извлечь файлы из архива и разместить их в корневой директории сайта на сервере.

#### Загрузку файлов на сервер необходимо осуществляться в бинарном режиме!

Сервер, на который устанавливается система управления, должен соответствовать техническим требованиям:

Web сервер Apache 1.3.х или 2.х

Дополнительные модули для web сервера

- · mod rewrite
- mod GD, GD2

PHP 4.3.10+ с установленным XSLT-процессором (Sablotron)

MySQL 3.32+, 4.0.xx

Zend Optimizer v. 2.1 и выше (скачать бесплатно с сайта производителя http://www.zend.com/store/products/zend-optimizer.php) 

Для администрирования сайта необходимо иметь браузер MS Internet Explorer 5.5 и выше или FireFox 1.3 и выше.

#### Предварительная настройка

Произвести настройку прав доступа к файлам и директориям системы управления необходимо установить права чтение/запись для пользователя, под которым работает **Apache**. Необходимые права доступа Вы можете узнать у Вашего хостинг-провайдера (например для директорий 0755 или 0777).

Изменить права доступа (CHMOD) необходимо для следующих директорий (не забудьте указать права для корневой директории, в которую устанавливается система):

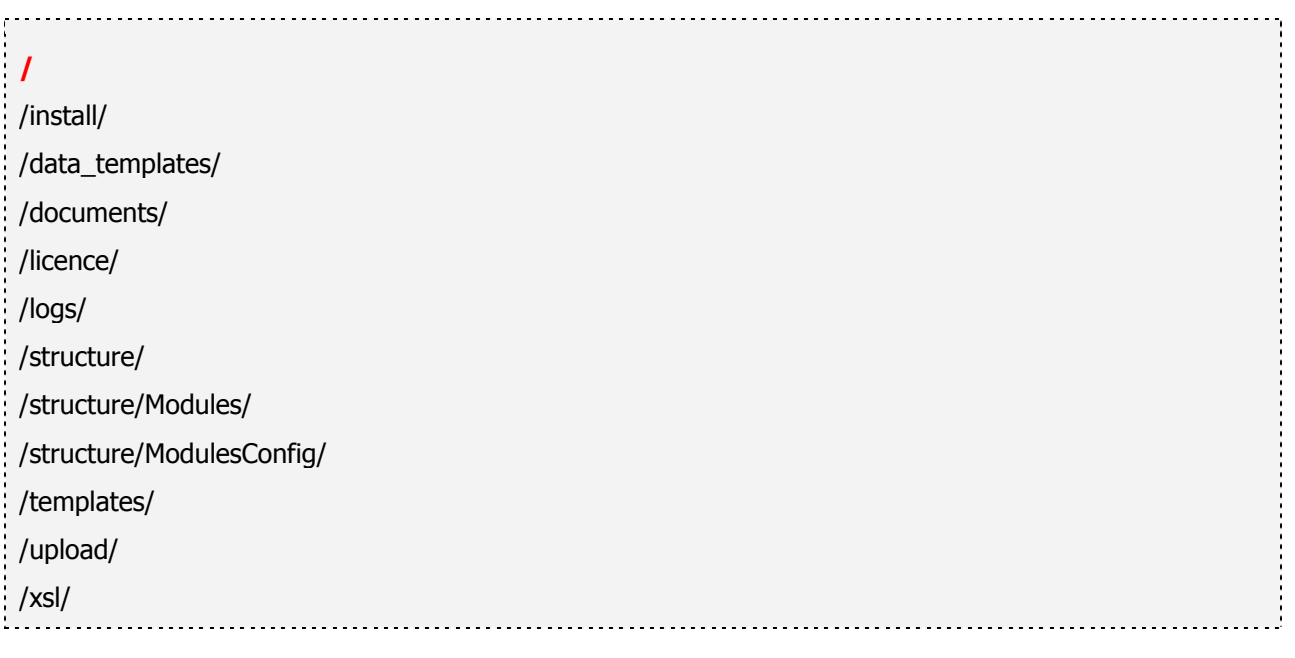

## **Установка системы управления сайтом**

Все последующие шаги установки будут направлены на проверку параметров сервера и предварительную настройку системы.

Для начала инсталляции введите в адресную строку браузера http://[ваш сайт]/ или http://[ваш\_сайт]/install/, заменив [ваш\_адрес] на адрес Вашего сайта.

**Установка системы управления возможна ТОЛЬКО в корневую директорию домена**, например по адресу http://site.ru/dir/ невозможна, создайте домен третьего уровня http://dir.site.ru/ и для него производите установку.

#### Предварительное уведомление

В случае если система была ранее установлена в данную директорию, появится предупреждение **«Система управления HostCMS уже установлена»**.

Вам предоставляется выбор – перейти в клиентскую часть сайта, удалив файлы установки, или заново установить систему.

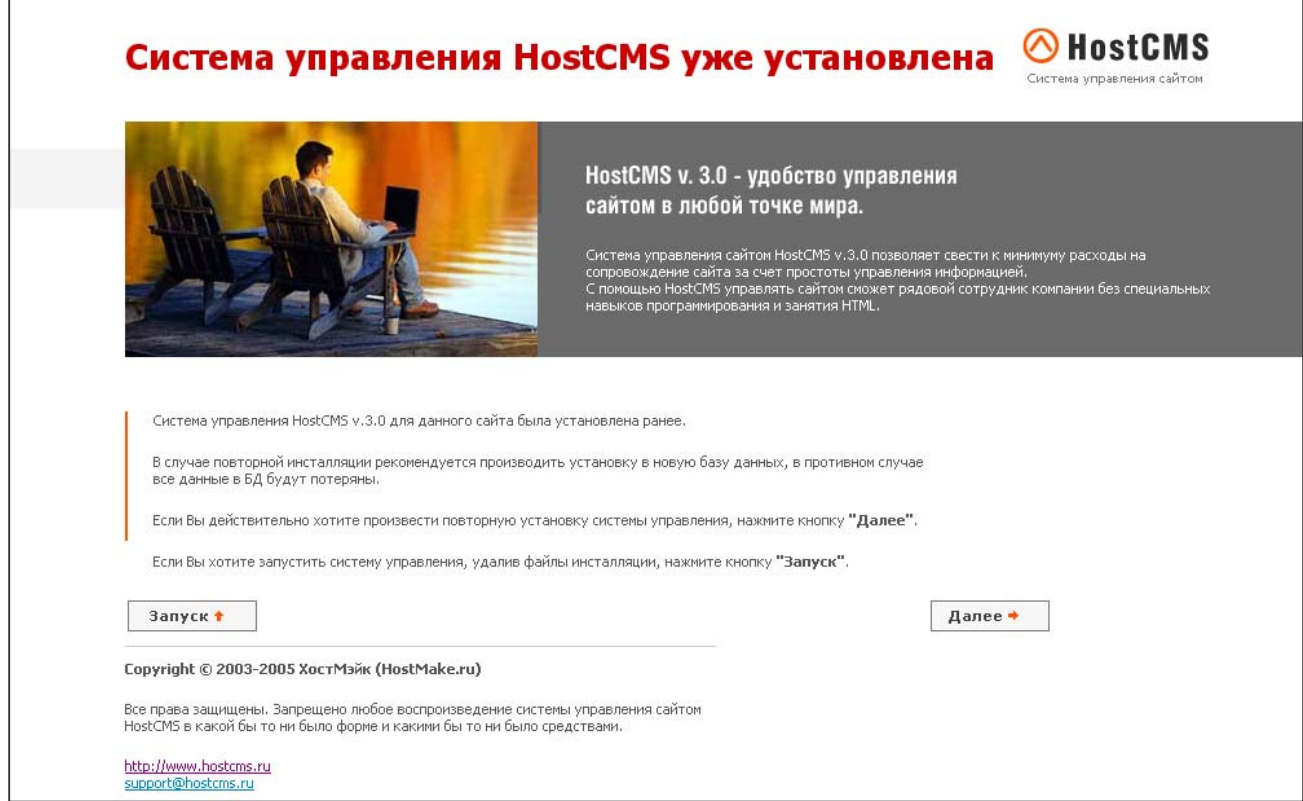

Если права доступа к директории **/install/** установлены правильно, система удалит файлы установки, в противном случае Вам необходимо самостоятельно удалить директорию **/install/**.

#### Шаг 1: Информация о системе управления

Приветствие и краткая информация о системе управления сайтом HostCMS v. 3.0.

Для продолжения установки нажмите кнопку **«Далее»**.

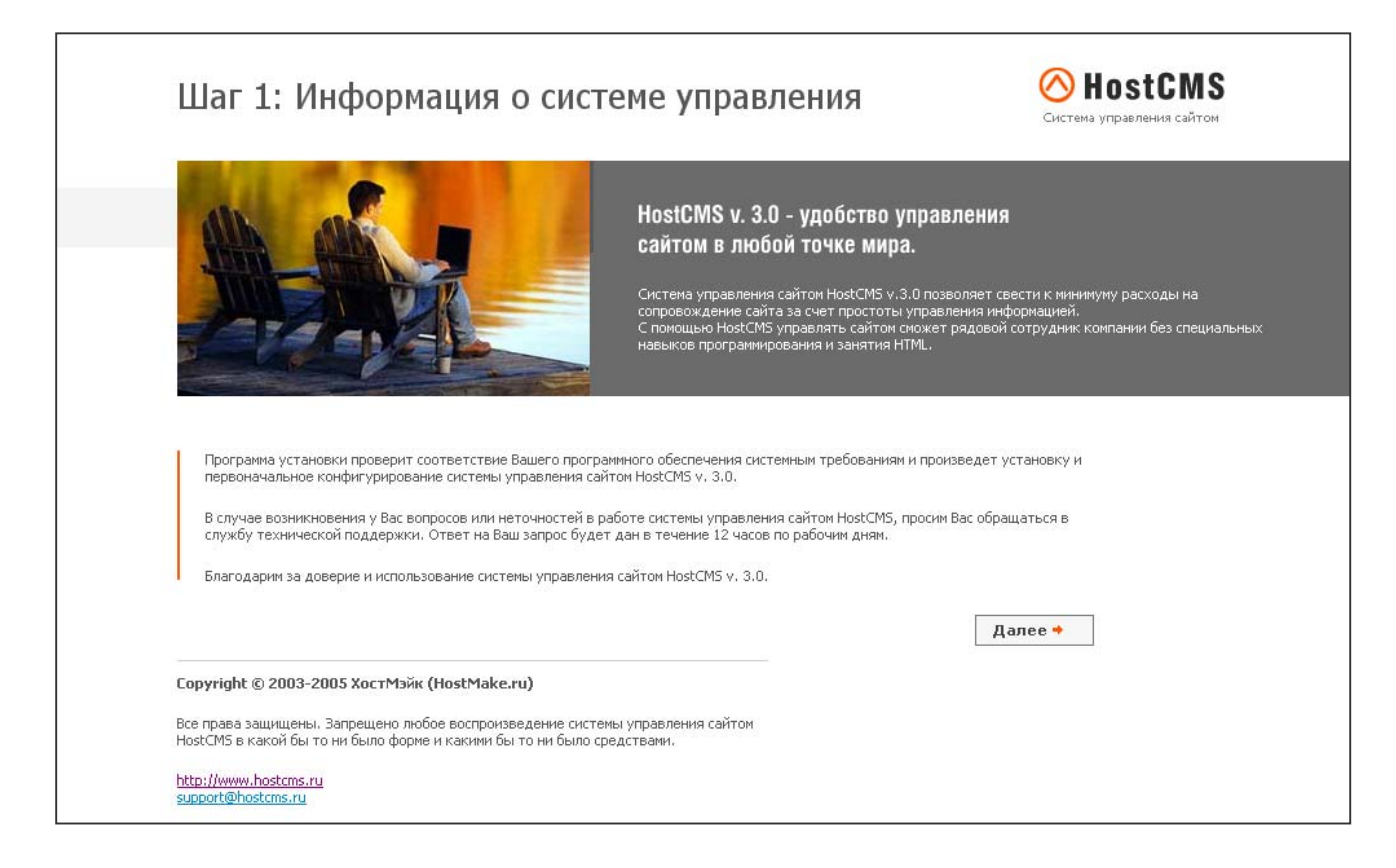

#### Шаг 2: Лицензионное соглашение

Для продолжения установки Вам необходимо согласиться с условиями лицензионного соглашения. Установите галочку напротив «Я согласен с условиями лицензионного соглашения» для принятия условий лицензионного соглашения и нажмите кнопку **«Далее»**.

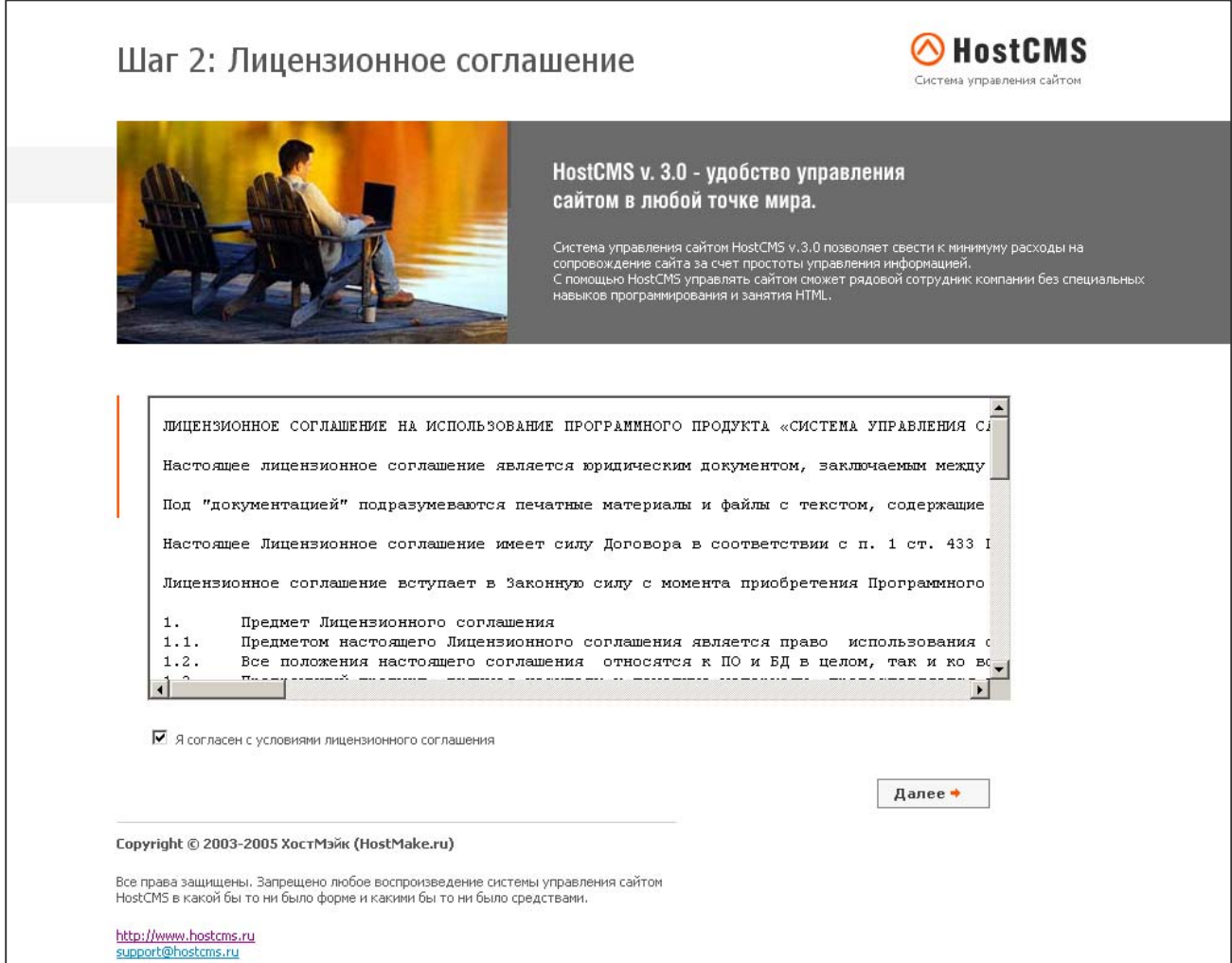

### Шаг 3: Проверка соответствия параметров системы

Производится проверка соответствия параметров системы.

Параметры, удовлетворяющие условиям стабильного функционирования системы управления, выделяются зелёным цветом, в противном случае – красным.

В случае несоответствия параметров системы корректная работа HostCMS не гарантируется.

Для продолжения установки нажмите кнопку **«Далее».**

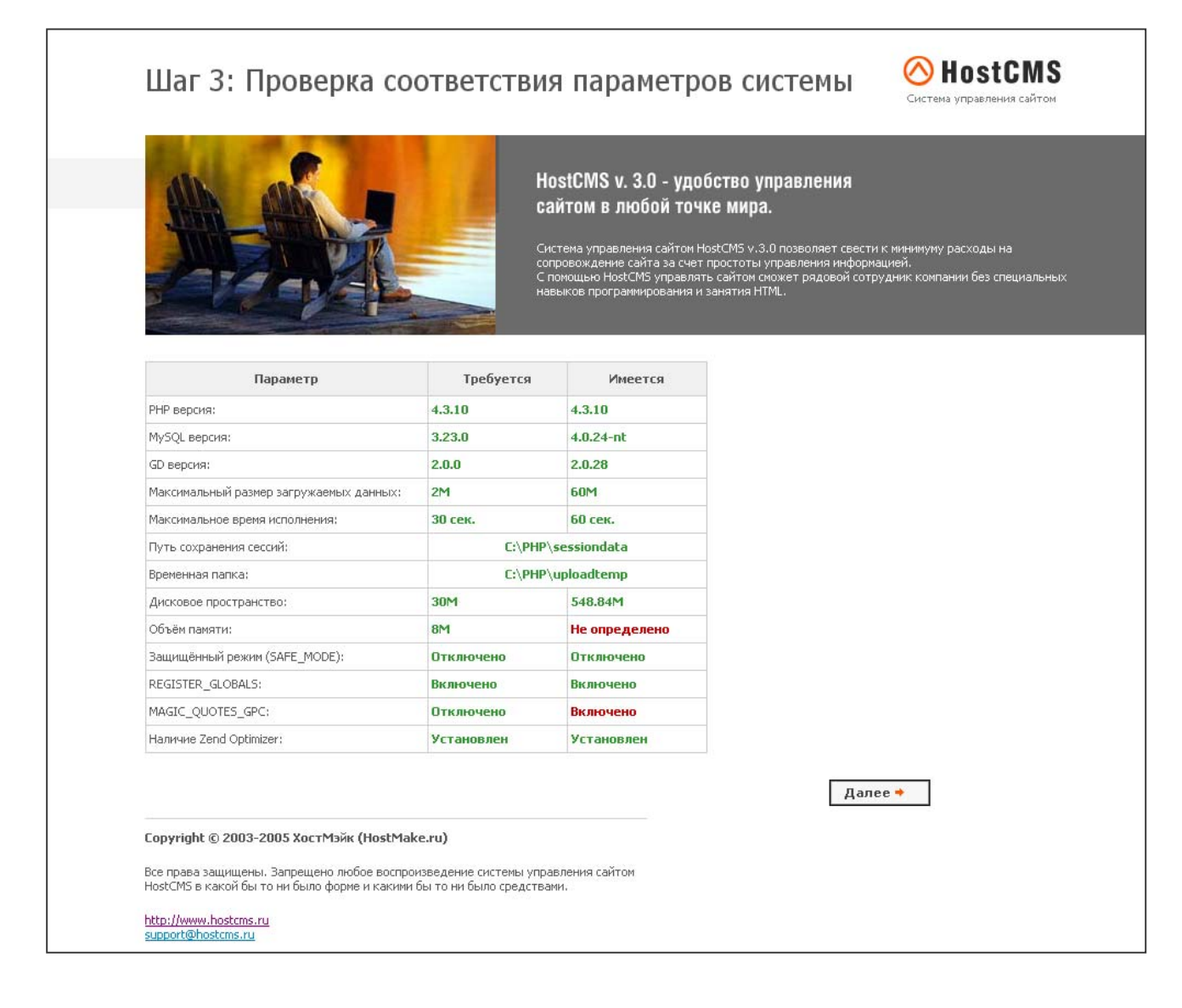

#### Шаг 4: Параметры базы данных

На данном этапе загружается лицензионный ключ, и вводятся параметры доступа к базе данных и лицензионный ключ:

- Лицензионный ключ введите полученный лицензионный ключ. Информация о получении лицензионного ключа размещена на сайте http://www.hostcms.ru. Вместе с системой поставляется ключ для отладки на локальном сервер (localhost). Ключ: 489afcd12b6ebd9281bbfeb6f5aad71d2496cbfb34352723ac8ec37710432d30
- Сервер MySQL сервер
- Пользователь логин для соединения с БД
- Пароль пароль для соединения с БД
- База данных название базы, в которую будет установлена система. **Внимание:** при установке системы <sup>в</sup> существующую БД все данные из неё будут удалены.
- Создать базу данных если необходимо создать базу даных, установите галочку.

Для продолжения установки нажмите кнопку **«Далее».** 

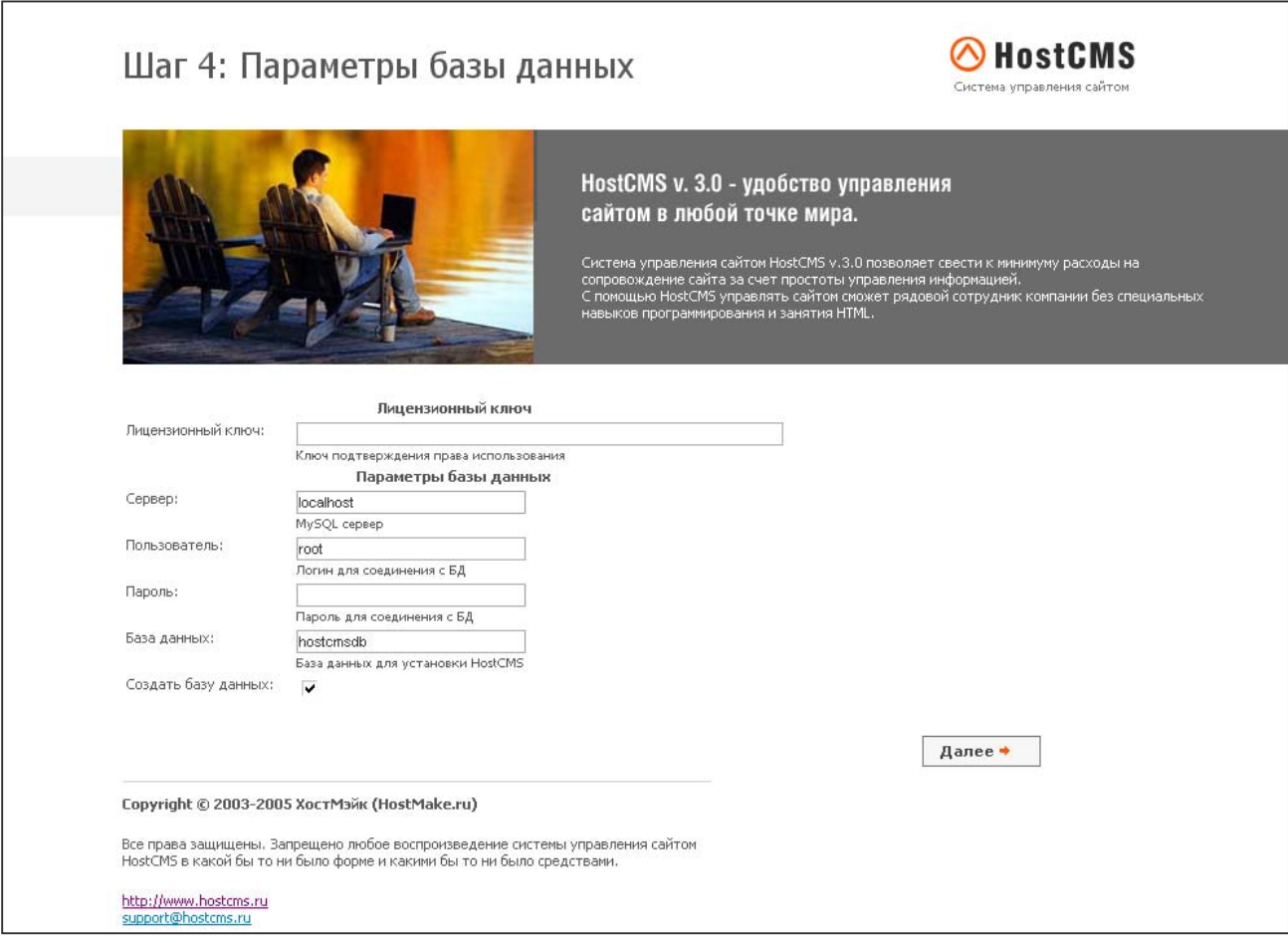

#### Шаг 5: Результаты предварительного конфигурирования

На этом шаге создаётся конфигурационный файл, происходит соединение с базой данных, конфигурирование и загрузка информации в базу данных.

Удачно пройденные этапы отмечаются зелёным, вызвавшие ошибку - красным.

Продолжение установки возможно только при успешном выполнении всех пунктов.

В случае успешного выполнения всех пунктов нажмите кнопку **«Далее».** 

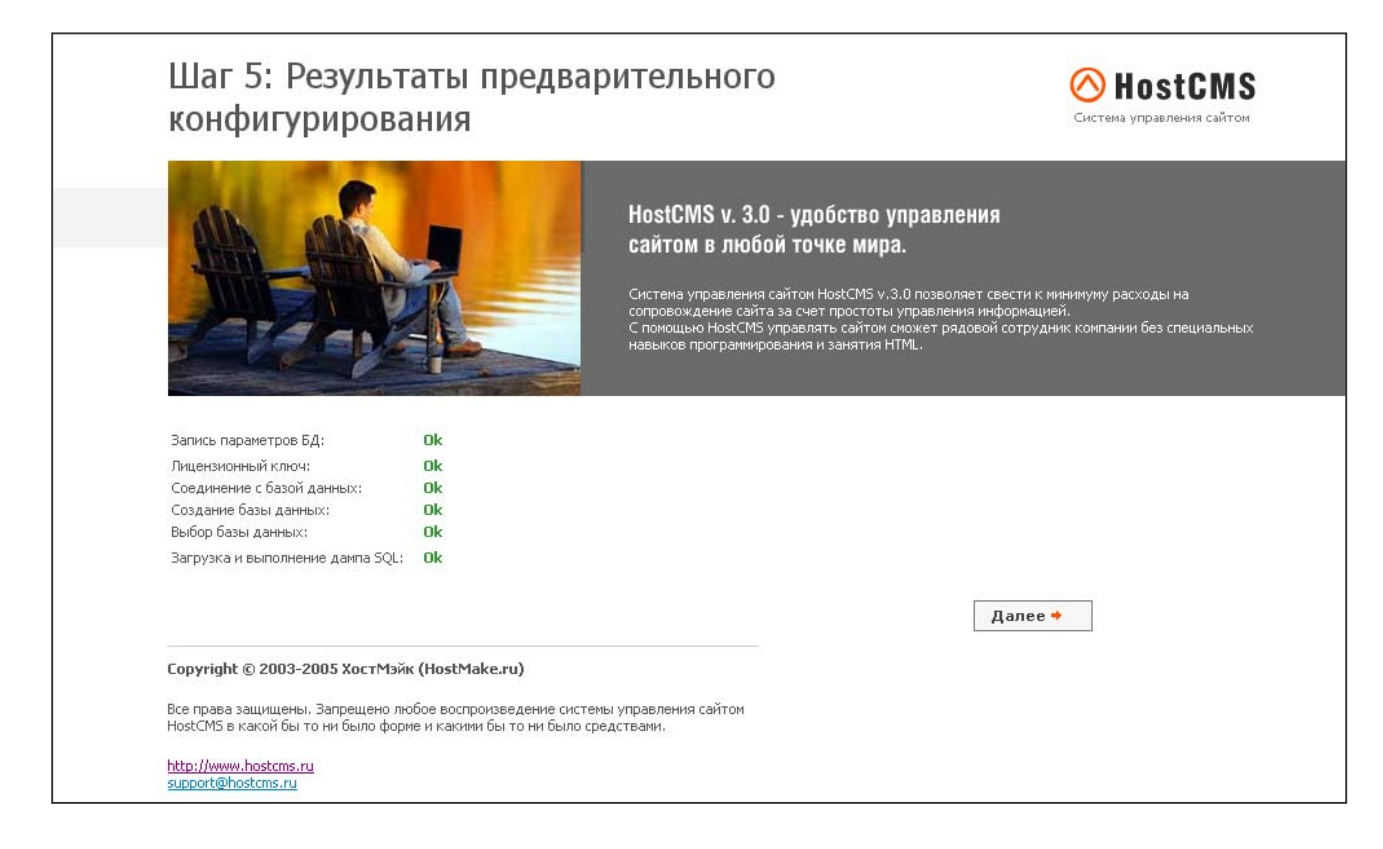

#### Шаг 6. Завершение установки HostCMS

Настройка системы управления успешно завершена.

Для завершения установки, перехода на главную страницу сайта и удаления системы инсталляции нажмите кнопку "Запуск".

Для перехода в раздел администрирования введите в адресную строку браузера **http://[ваш\_сайт]/admin/**, предварительно заменив **[ваш\_сайт]** на адрес сайта.

Для входа в раздел администрирования используйте:

**Login: admin** 

**Password: admin** 

#### **В целях безопасности после входа в систему обязательно измените пароль !**

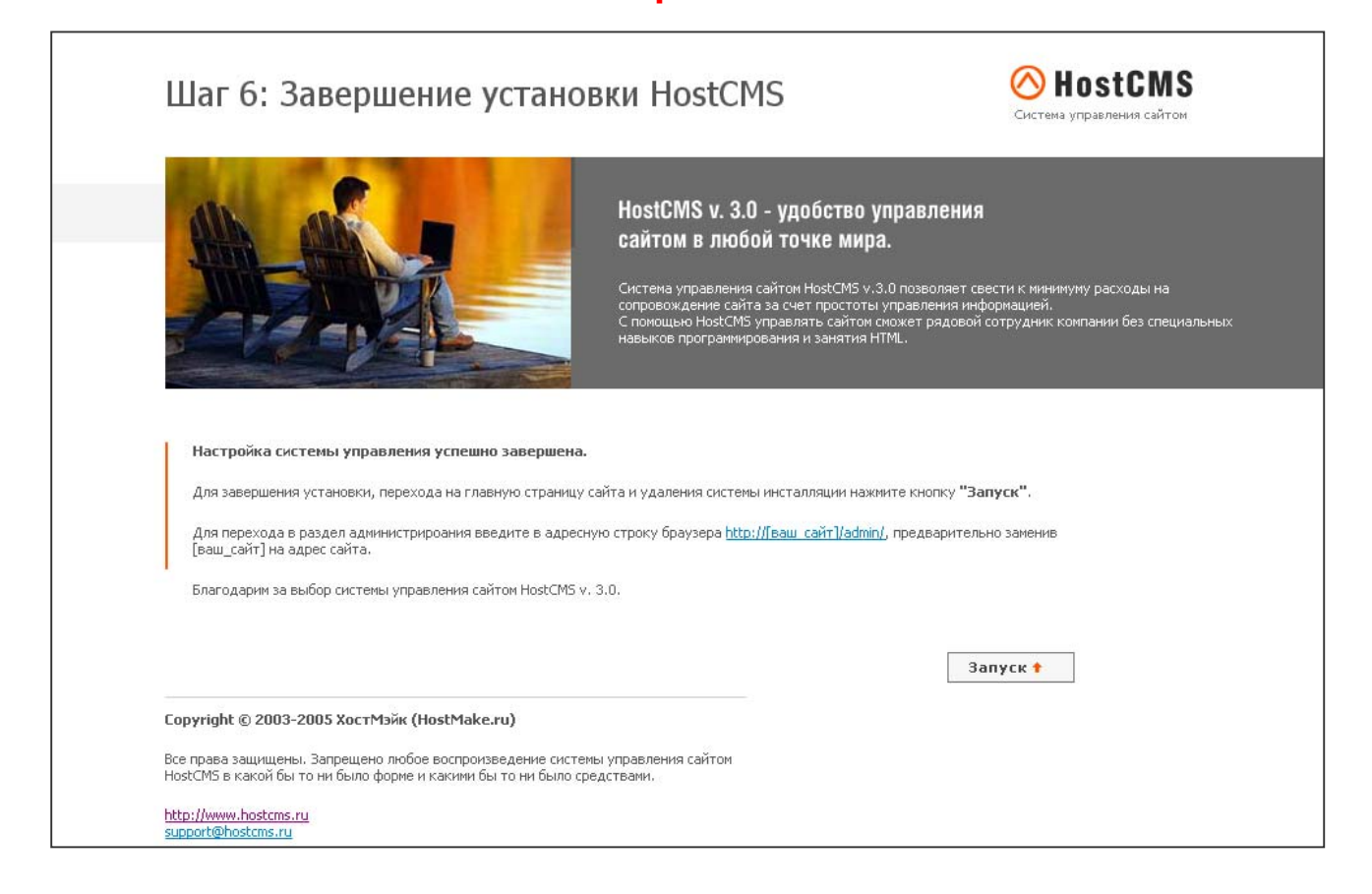

## Типовые ошибки при установке

#### 1. Выдается сообщение «Ошибка! Не найден ключ для данного сайта.»

Проверьте наличие директории /licence/licence keys.txt, установите необходимые права доступа. Если файл licence\_keys.txt отсутствует - создайте его, внеся в него полученный ключ.

#### 2. Выдается сообщение «Ошибка соединения с БД»

- а. Проверьте права доступа к корневой папке данного web сайта
- b. Проверьте наличие файла **/config db.php**, если его нет создайте его.
- с. Проверьте содержание файла /config db.php, оно должно иметь примерно

 $\langle$ ? define('DB USER NAME', 'ваш пользователь'); define('DB\_PASSWORD','пароль\_для\_бд'); define('DB\_HOST','localhost'); define('DB\_NAME','hostcmsfree');  $?$ 

#### 3. Выдается сообщение «Сайт [имя сайта] не поддерживается системой управления сайтом HostCMS. Перейдите в раздел администрирования и выполните конфигурирование доменов сайта.»

Необходимо произвести настройку доменов для поддерживаемых сайтов. Перейдите в раздел администрирования -> «Сайты». Выберите существующий сайт или создайте новый сайт, для которого необходимо выбрать пиктограмму «Домены», после чего добавьте домены.

#### 4. Выдается сообщение: «Ошибка! Превышен лимит доступных сайтов в системе! Удалите лишние сайты из системы или приобретите полнофункциональную версию.»

Редакция системы управления сайтом HostCMS. Free имеет ограничение на количество поддерживаемых сайтов в системе. Необходимо сократить колчиество поддерживаемых сайтов до 2-х (неограниченное количество доменов), либо приобрести полнофункциональную версию системы управления сайтом.

#### 5. Выдается ошибка «Fatal error: Unable to read 2355 bytes in [полный путь к директории сайта]/admin/documents/action/show\_documents\_dir.php on line 0» и другие подобные ошибки.

Типичной причиной подобной ошибки является перенос файлов по FTP не в бинарном режиме. Необходимо повторно загрузить файлы на сервер в бинарном режиме.

#### 6. Выдается сообщение «Не установлен XSLT процессор Sablotron»

Ошибка возникает из-за несоответствия хостинга системным требованиям. Для работы системы управления необходим PHP 4.3.10+ с установленным XSLT-процессором (Sablotron). .<br>Подавляющее большинство хостингов имеют установленный XSLT-процессор (входит в стандартную поставку PHP), однако некоторые хостинг-провайдеры не устанавливают его поддержку. Вам необходимо обратиться к Вашему хостинг-провайдеру с просьбой добавить поддержку XSLT-процессора (Sablotron). Список рекомендованных хостингов с поддержкой XSLTсайте разделе «Системные процессора размещен на  $\mathbf{B}$ требования» http://www.hostcms.ru/system tech/. Если Вы устанавливаете систему на локальную машину, Вам необходимо самостоятельно сконфигурировать PHP, Информация по конфигурированию PHP размещена на сайте в разделе «Хостинг-площадки» http://www.hostcms.ru/hosting/.

Данный процесс установки справедлив для PHP 4.3.10+, и не подходит для PHP 5+

#### 7. Главная страница работает, однако другие страницы сайта не находятся (Ошибка 404 – Страница не найдена)

Причиной такой ситуации является конфигурация web сервера Apache, при которой запрещено использование инструкций из файлов .htaccess.

Для решения этой проблемы необходимо:

1. в httpd.conf для директорий, в которых размещены Ваши сайты, заменить AllowOverride None на AllowOverride All

Пример (для Windows системы): При полняти составляет по составляет по составляет по составляет по составляет п

<Directory c:/> Options Indexes Includes AllowOverride All Allow from all </Directory>

#### 2. раскомментировать

LoadModule rewrite module modules/mod rewrite.so

3. Добавить в самый конец конфига до виртуалхостов

Если Apache 1.3+: #PHP LoadModule php4 module c:/php/sapi/php4apache.dll AddModule mod\_php4.c

Если Apache 2.0+: #PHP LoadModule php4 module c:\php\sapi\php4apache2.dll

#### 8. При загрузке сайта появляется ошибка «Internal Server Error»

Наиболее вероятной причиной такого поведения является неправильно настроенный Apache.

B log-ах Apache должны появляться следующие записи (пример для Windows машины):

[путь к директории с системой управления]/.htaccess: Invalid command 'php\_flag', perhaps mis-spelled or defined by a module not included in the server configuration

Для решения данной проблемы необходимо добавить в [путь к Вашему Apache]/conf/httpd.conf (Внимание! Добавить необходимо в конец файла, но до объявления виртуальных хостов Virtualhost

#PHP

```
LoadModule php4 module c:/php/sapi/php4apache.dll
```
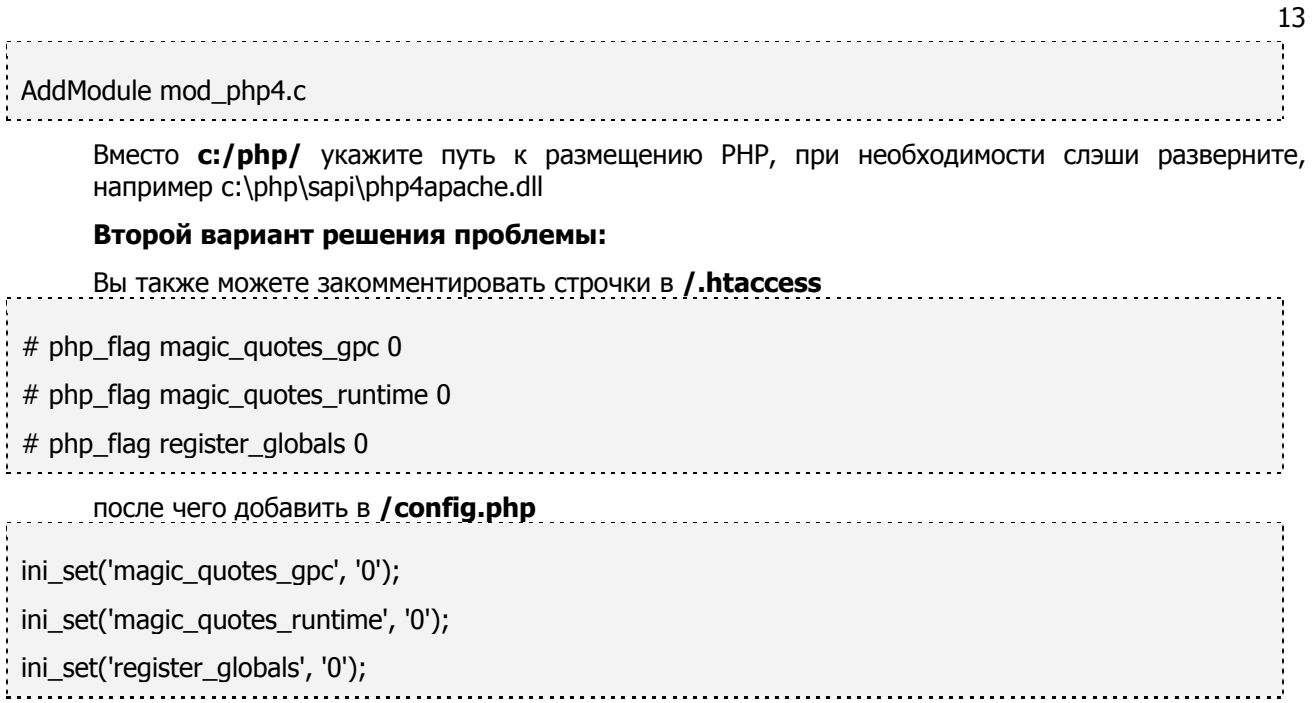

## Настройка конфигурационного файла config.php

```
# Нужен ли слэш в конце?
if (substr($ SERVER['DOCUMENT ROOT'], strlen($ SERVER['DOCUMENT ROOT'])-1)=='/')
       $slash='else
       $slash='/';
# Директория CMS
define('CMS FOLDER', $ SERVER['DOCUMENT ROOT']. $slash);
     . . . . . . . . . . <del>. .</del> . . . . . .
```
Директория, в которую установлена HostCMS.

```
define ('READ ONLY', false);
```
Константа, определяющая возможность внесения изменений на сайт из раздела администрирования

define('USE WYSIWYG', true); . . . . . . . . . . . . . . . . . . . Разрешает использование визуального редактора

define('JPG QUALITY', 60); 

Качество загружаемых JPG изображений при преобразовании

```
define ('DEBUG EMAIL', true);
BKJINVAET VBEJOMJEHKE PASPABOTVKKA OB OMKEKE! B JAHHEK OTIDABJAROTCA COOOMGHAG O BOSHAKMEDA
ошибке! Если Вы не хотите автоматически уведомлять разработчика о возникающих на сайте
ошибках - закомментируйте нижеидущую строчку!
```
define ('CACHE LIMIT', 300);

Время жизни кэш файла, в секундах. По умолчанию (5 минут) - 300

define('CACHE DIR', CMS FOLDER.'cache/'); 

Директория для размещения файлов модуля «Кэширование»

define('UPLOADDIR','upload/'); 

Директория размещения загружаемых файлов

define('PAGE DIR', CMS FOLDER.'documents/');

Директория размещения версий документов

define ('USER NONE', '#####');

Имя неопределенного user-а для системы протоколирования

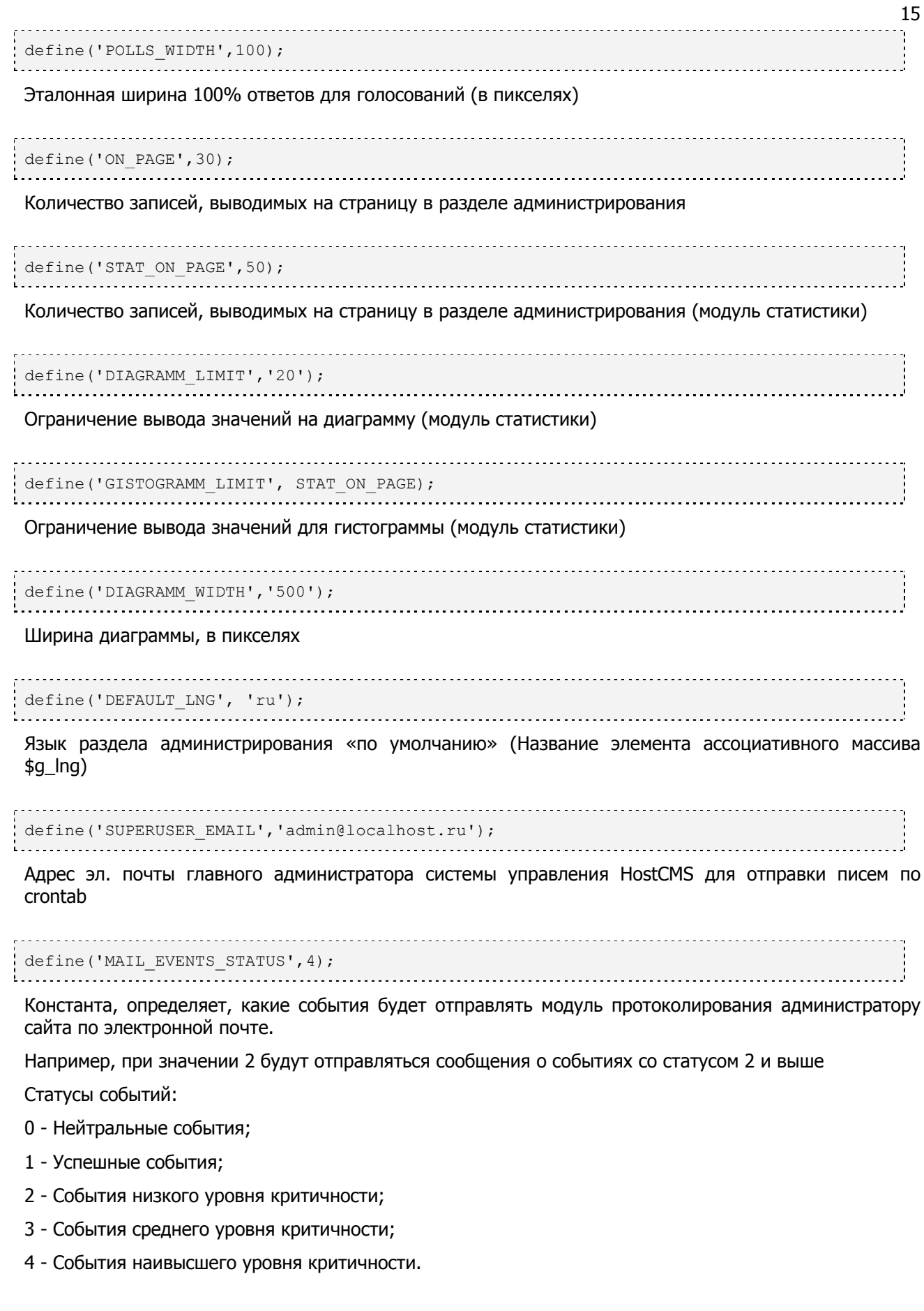

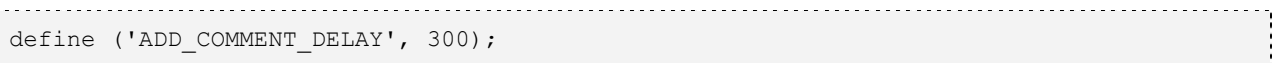

Время (в секундах) в течение которого пользователь не может добавлять комментарии

```
global $g_lng; 
\text{sg\_Ing} = \text{array}();
$g_lng['ru'] = 'Русский'; 
$g_lng['en'] = 'Английский';
```
Глобальный ассоциативный массив для определения языков, доступных в системе.

Языковые файлы необходимо размещать в директориях, совпадающих с именем элемента массива, например **ru** или **en** и т.д.

16